Ministry of Technology, Communication and Innovation

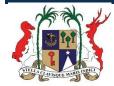

# Building Datasets Data Publishing Process

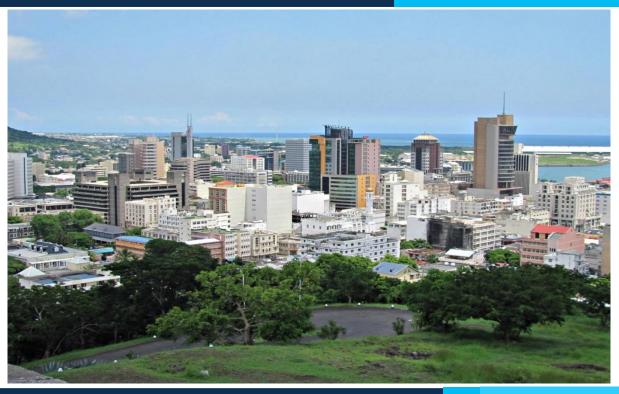

Ver. 1.0, April 2018

# 1. Step One

# To begin the process of uploading a dataset, see the below steps:

Step 1: Visit the National Open Data Portal – Mauritius (https://data.govmu.org) and click "Log In"

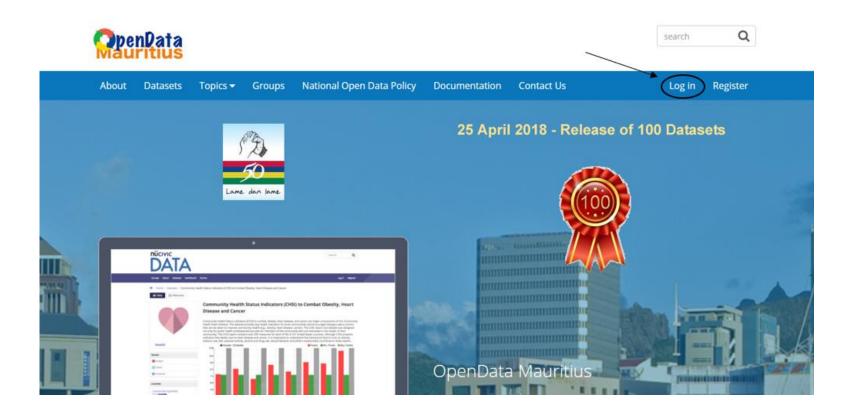

# 2. Step Two

Step 2: Enter your User Name and Password and click the green "Log In" button.

| <b>OpenDat</b><br>Mauritiu | a<br>s                  |              |                           |               |            | search Q        |
|----------------------------|-------------------------|--------------|---------------------------|---------------|------------|-----------------|
| About Datas                | ets Topics <del>-</del> | Groups       | National Open Data Policy | Documentation | Contact Us | Log in Register |
| ☆/ Home / Use User acc     |                         |              |                           |               |            |                 |
| Create new acc             |                         | Reque        | st new password           |               |            |                 |
| Username *                 |                         |              |                           |               |            |                 |
| Enter your Open [          | ata Portal useri        | name.        |                           |               |            |                 |
| Password *                 |                         |              |                           |               |            |                 |
|                            |                         |              |                           |               |            |                 |
| Enter the passwor          | d that accompa          | nies your us | ername.                   |               |            |                 |

# 3. Step Three

Step 3: Once logged in, the user profile page will be displayed. Using the top menu bar select

[Add Content > Dataset].

| Page Data Story                                             |                                                           | search Q         |
|-------------------------------------------------------------|-----------------------------------------------------------|------------------|
| Data Dashboard<br>Visualization Altroit ⊕ Datasets Topics ▼ | Groups National Open Data Policy Documentation Contact Us | 🧱 editor Log out |
| A / Home / editor                                           |                                                           |                  |
| View Edit                                                   |                                                           |                  |
|                                                             | editor's content                                          |                  |
| editor<br>67 Datasets                                       |                                                           |                  |
|                                                             | Search Sort by                                            | Order            |

# **3.1 What is a Data Resource?**

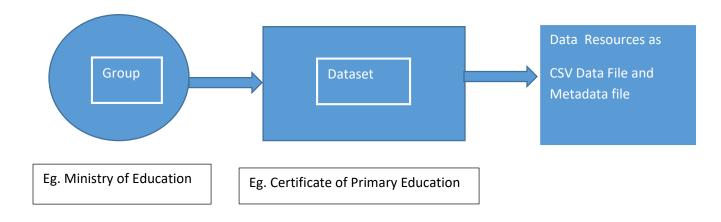

# Each CSV file is a Data Resource.

Eg. Education......1980-2015.csv;

Education.....2016.csv;

Education.....2017.csv

# 4. Step Four

# Step 4: From the Add a Dataset page, populate the following metadata fields:

| <b>OpenData</b><br>Mauritius                                                                                                    |                                                                                                    |                          |            |                | search | Q       |
|----------------------------------------------------------------------------------------------------|----------------------------------------------------------------------------------------------------|--------------------------|------------|----------------|--------|---------|
| About Datasets Topics 🗸                                                                                                    | Groups National Open Data Policy                                                                                                    | Documentation            | Contact Us |                | editor | Log out |
| 🐔 / Home / Add content / Add da                                                                                                    | itaset                                                                                                    |                          |            |                |        |         |
| What are datasets?                                                                                                    | Add a Dataset                                                                                                    |                          |            |                |        |         |
| Datasets are simply used to<br>group related pieces of data.<br>These can then be found<br>under a single url with a<br>description and licensing<br>information. | Create dataset  Title *  Ist of Post Offices and Addresses in N  URL  data.govmu.org/dataset/list-of-post-off  Description  IBGGEEECO | fices-and-addresses-in-n |            | 3 Additional d | ata    |         |

# 1. Title

- Do not include references to Mauritius, this will be addressed in upcoming fields
- Do not include temporal (time) references, this will be addressed in upcoming fields
- a. Note that DataSet should not contain year in its naming convention as Title

Examples of Title that can be used:
 Certificate of Primary Education (CPE) Examination Results;
 Forest Plantations by Type of Plants;

## 2. URL is Automatic

• Do NOT modify this field

# **3. Description**

 $\circ$  Brief description of the data

Give a **Description** - May be same as title – do not insert year For example, Certificate of Primary Education (CPE) examination Results for

- For example, Certificate of Primary Education (CPE) examination Results for island of Mauritius, island of Rodrigues and ...
- $\circ$  Do not include data dictionary or data limitations, these will be addressed in upcoming fields

## 4. Text format

 $\circ$  Do NOT modify this field

| eg. economy, mental health  | government                                                                                 |  |
|-----------------------------|--------------------------------------------------------------------------------------------|--|
|                             | , government                                                                               |  |
| Topics                      |                                                                                            |  |
| Information and Communica   | tion Technology ×                                                                          |  |
| License                     |                                                                                            |  |
| Creative Commons Attributio |                                                                                            |  |
|                             |                                                                                            |  |
|                             |                                                                                            |  |
|                             | litional information can be found at opendefinition.org                                    |  |
|                             |                                                                                            |  |
| License definitions and add | litional information can be found at opendefinition.org                                    |  |
| License definitions and add | litional information can be found at opendefinition.org                                    |  |
| License definitions and add | litional information can be found at opendefinition.org  Published  Promoted to front page |  |
| License definitions and add | litional information can be found at opendefinition.org                                    |  |
|                             | litional information can be found at opendefinition.org  Published  Promoted to front page |  |

🛕 Important: By submitting content, you agree to release your contributions under the Open Database License.

# 5. Tags

- Tags are keywords that allow data to be easily found
- o Start typing and available tags will automatically appear for selection
- Separate tags with commas for example Education, cpe, etc

# 6. Topics

- o Broad category in which the data falls, such as 'Agriculture' and 'Social'
- Place your mouse cursor into the box to see available selections

 $\circ\,$  Generally only ONE topic will be selected, contact the administrator of the portal if more than one topic is being considered

## 7. License

• Select 'Creative Commons Attribution'

8. Then click 'Next: Add data'

# 5. Step Five

Step 5: From the Add a Resource page (also you can click Add Content → Resource), populate the following metadata fields:

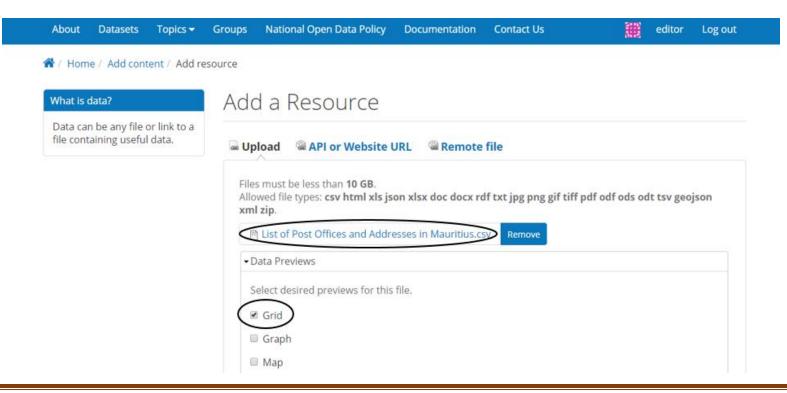

# 1. Upload

- Select tabular data or shapefile to upload
- Do NOT use the 'API or Website URL' or 'Remote file' options at this time

# 2. Data Previews

- Select 'Grid' and 'Graph' if the data is tabular and graphical representation is required.
- Do NOT use the 'Map' (or 'Graph' optional) at this time

| $(\cdot)$                                       |                                       |
|-------------------------------------------------|---------------------------------------|
| Select delimiter for file if applicable.        |                                       |
| Embed                                           |                                       |
| Provide an embed link?                          |                                       |
|                                                 |                                       |
| Title *                                         |                                       |
| List of Post Offices and Addresses in Mauritius |                                       |
| Description                                     |                                       |
| <b>■ i B 44 ≡ := ∂ ∂ ⊡ ≡ ⊙</b>                  |                                       |
| eg. Some useful notes about the data            |                                       |
|                                                 |                                       |
|                                                 |                                       |
|                                                 |                                       |
| Text format Markdown HTML                       | More information about text formats 🥥 |
|                                                 |                                       |

# 3. Delimiter

• For tabular data, select the appropriate delimiter character

## 4. Embed

• Do NOT use this field at this time

# 5. Title

- Enter a title for the RESOURCE, this is different from the title for the DATASET but may be similar
- For example, if the DATASET title is "Forest plantations by type of plants" the title of the RESOURCES may be:
  - DATA-Forest plantations by type of plants

# 6. Description

o A brief description of the resource, this can be omitted if the title is sufficiently self-explanatory

## 7. Text Format

• Do NOT modify this field

# 8. Format

• Select the appropriate file extension such as CSV

8.1 Saving the Data File (CSV Format) - NOTE: The following actions are to be performed prior to creation of the dataset.

- Select the Excel file to be used as dataset.
- Perform Data Wrangling.
- Convert the data file to CSV as follows:

| S/N | Methodology          |                                                             |                                           |
|-----|----------------------|-------------------------------------------------------------|-------------------------------------------|
| 1   | Data File Name       | "DATA" to be added at the beginning when clicking 'Save as' | Eg. DATA-Forest<br>Plantations by Type of |
| 2   | Save file as<br>Type | CSV format (comma delimited)                                | Plants 1993-2015                          |
|     | - 5 F                | Then click on 'Select Tools' and                            |                                           |
|     |                      | Select Web Options                                          |                                           |

| Go to Encoding and select Unicode (UTF-8) |  |
|-------------------------------------------|--|
| Click ok                                  |  |

|                                             | Show row weights                                                                                                |
|---------------------------------------------|----------------------------------------------------------------------------------------------------|
| Dataset                                     |                                                                                                    |
| ÷                                           | 0                                                                                                    |
| Dataset that this resource is attached      | to.                                                                                                    |
| Add another item                            |                                                                                                    |
| <b>URL path settings</b><br>Automatic alias | Revision log message                                                                                            |
| Revision information<br>New revision        |                                                                                                    |
| Publishing options<br>Published             | Provide an explanation of the changes you are making. This will help other authors understand your motivations. |
| Save Save and add another                   |                                                                                                    |

9. Dataset

 $\circ$  Do NOT modify this field

10. Then click 'Save and Add another' or click 'Save' if no further Resource is to be added.

6. Step Six

# Step 6: Creating and Saving the Metadata File (Dictionary) (In Parallel)

- 1. Create Metadata File in Notepad Save file having prefix METADATA-....
- 2. Source of data to be included in metadata file such as Statistics Mauritius or the URL concerned
- 3. Describe any particular data
- 4. Footnotes for rows and columns to be pasted in the file
- 5. Superscript, if any to be inserted and remove in data file

For example, file: METADATA-Nominal and Real Wage rate indices 1993 - 2016

Nominal and Real Wage rate indices, 1993 - 2016

Source: Quarterly Survey of Employment and Earnings and Hours of Work in large establishments (employing 10 or more persons)

Published and converted to CSV by: Central Open Data Team (Ministry of Technology, Communication and Innovation)

Sources may also be:

- Source: Statistics Mauritius
- URL: if available (e.g Health PDF)

# 6.1 On top left hand side, you can add Content as Resource - Metadata File

# Click Browse and select the Metadata file

# **Do not select Data Previews**

- 1. Insert Title starting with METADATA eg. METADATA.....CPE 2015
- 2. Give a full Description
- 3. Save

# 7. Step Seven

Step 7: From the additional data page, populate the following metadata fields:

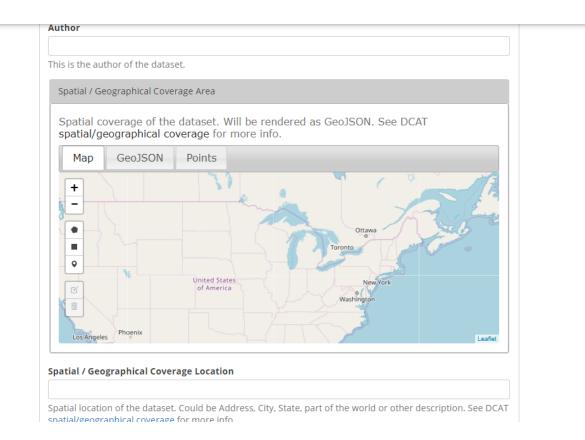

# 1. Author

 $\circ~$  Do NOT use this field at this time

# 2. Spatial/Geographical Coverage Area

 $\circ$  Do NOT use this field at this time

| requency                    |                                                                                                    |    |
|-----------------------------|----------------------------------------------------------------------------------------------------|----|
| - None -                    |                                                                                                    | •  |
| he frequency with whic      | h dataset is published.See DCAT frequency for more info.                                                                                        |    |
| Temporal Coverage           |                                                                                                    |    |
| The temperal period (       | hat the dataset severs. See DCAT temporal severage for more lefe                                                                                | 1  |
| Show End Date               | hat the dataset covers. See DCAT temporal coverage for more info.                                                                               |    |
|                             |                                                                                                    |    |
| Date                        | Time                                                                                                    |    |
| 5 - 04/24/2010              |                                                                                                    |    |
| E.g., 04/24/2018            | E.g., 13:36:39                                                                                                    |    |
|                             |                                                                                                    |    |
| ranularity                  |                                                                                                    |    |
|                             |                                                                                                    |    |
|                             | ical or temporal but can also be other dimension e.g. Person can be used to descri<br>about average income. See DCAT Granularity for more info. | )e |
| ata Dictionary Type         |                                                                                                    |    |
|                             |                                                                                                    |    |
| nis is used to identify the | ne media type (IANA Media Type also known as MIME Type) of the URL used for the                                                                 |    |
| ataset's describedBy fi     | eld. This should be specified if describedBy is not an HTML webpage.                                                                            |    |
| ata Dictionary              |                                                                                                    |    |
|                             |                                                                                                    |    |

# 3. Frequency

• Enter frequency of data updates if known

# 4. Temporal Coverage

- If data covers start/end dates, enter them here in the format mm/dd/yyyy hh:mm:ss
- These fields are optional but if a date is entered a time must be entered as well

# 5. Granularity

• Do NOT use this field at this time

# 6. Data Dictionary

• Enter data definitions and known limitations as needed

| Contact Name                              |                                                                             |
|-------------------------------------------|-----------------------------------------------------------------------------|
| Contact person's name for<br>_ast, First. | the asset. See Project Open Data for more info. Name should be formatted as |
| Contact Email                             |                                                                             |
| Contact person's email ado                | lress. See Project Open Data for more info.                                 |
| Public Access Level                       |                                                                             |
| Public                                    |                                                                             |

| Additional       | Info      | Show row weights |
|------------------|-----------|------------------|
| ÷                | key value |                  |
| Add another iten | n         |                  |

## 7. Contact Name

• Enter the general GROUP name that manages this data, NOT an individual person's name

# 8. Contact Email

• Enter the general GROUP email that manages this data, NOT an individual person's email

# 9. Public Access Level

• Choose Public, if there are concerns about the privacy or contents of the data, contact your department data coordinator prior to submitting or uploading any data

# **10. Additional Info**

• Do NOT use this field at this time

|                                                          |                                                                                      | Show row weig |
|----------------------------------------------------------|--------------------------------------------------------------------------------------|---------------|
| esources                                                 |                                                                                      |               |
| List of Post Offices and                                 | Addresses in Mauritius (394)                                                         | (             |
| List of Post Offices and                                 | Addresses in Mauritius (393)                                                         | (             |
|                                                          |                                                                                      | (             |
| d another item                                           |                                                                                      |               |
|                                                          |                                                                                      | Show row weig |
| elated Content                                           |                                                                                      |               |
| Title                                                    | URL                                                                                  |               |
|                                                          |                                                                                      |               |
| The link title is limited                                | to 128 characters maximum.                                                           |               |
| dd another item<br>ision information<br>rrevision        | resource that provides additional context to the data                                |               |
|                                                          | Revision log message                                                                 |               |
| horing information<br>pertab on 2018-04-20<br>8:03 +0400 |                                                                                      |               |
|                                                          |                                                                                      |               |
| lishing options<br>ished                                 | Provide an explanation of the changes yo<br>other authors understand your motivation |               |

# 11. Resources

• Do NOT use this field at this time, it will be auto populated; it can be used to delete unwanted resources

# 12. Related Content

 $\circ~$  Do NOT use this field at this time.

## 13. Revision Information/Moderation State

- Once ready for review by department data coordinator(s) set this to Needs Review
- 14. Then click 'Finish'

# 8. Step Eight

# Perform a testing

- Test all datasets submitted and their links
- Check Groups, corresponding Datasets as CSV and Metadata
- Try data preview as graphs with different coordinates

# 9. Copy data from pdf file and save in Excel for data wrangling

For example, for Ministry of Health

Go to website - http://www.health.govmu.org

On Menu, go to Statistics and Statistics on HIV/AIDS - Table New Cases of HIV/AIDS notified(2016)

1. Select and Copy data in Pdf file to Word and separate years 1987 - 2004 869 255 1124 87 22 109 956 277 1233 (*Note inthis row, amend the year to* 

be single and readjust later)

2005 815 106 921 5 2 7 820 108 928 2006 455 87 542 9 4 13 464 91 555 2007 452 94 546 16 6 22 468 100 568 2008 402 136 538 12 7 19 414 143 557 2009 436 112 548 6 1 7 442 113 555 2010 433 135 568 8 4 12 441 139 580 2011 298 103 401 10 6 16 308 109 417 2012 215 105 320 6 1 7 221 106 327 2013 151 109 260 7 4 11 158 113 271 2014 190 132 322 7 4 11 197 136 333 2015 155 107 262 4 3 7 159 110 269

- 2. Paste in Excel
- 3. Go to Menu Data
- 4. Click "Text to Column"
- 5. Choose delimited, next and select space (Space Separator)
- 6. Add rows/columns Title accordingly
- 7. Finish
- 8. Proceed with Metadata File and CSV file for upload

# **10. Resources: Links to be visited**

We are in the Learning Process and need to learn by Research from other portals.

The links below may be referred for a high-level e-Learning resource on Open Data from the European Union.

- 1. [e-Learning Website] https://www.europeandataportal.eu/elearning/en/#/id/co-01
- 2. [Transcripts of e-Larning]: https://www.europeandataportal.eu/elearning/en/course/en/data/transcripts.zip
- 3. [Additional Resources] https://www.europeandataportal.eu/en/resources/more-training-materials
- 4. <u>https://data.gov.in/</u>
- 5. <u>http://data.gov.au/</u> (CKAN)<sup>1</sup>
- 6. <u>https://ny.github.io/open-data-handbook/OpenDataHandbook.pdf</u>
- 7. <u>https://www.europeandataportal.eu/en/providingdata/goldbook</u>

1 CKAN - The **Comprehensive Knowledge Archive Network(CKAN)** is a web-based open source management system for the storage and distribution of open data. ... The state government of South Australia also makes government data freely available to the public on the **CKAN** platform.